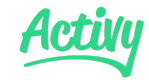

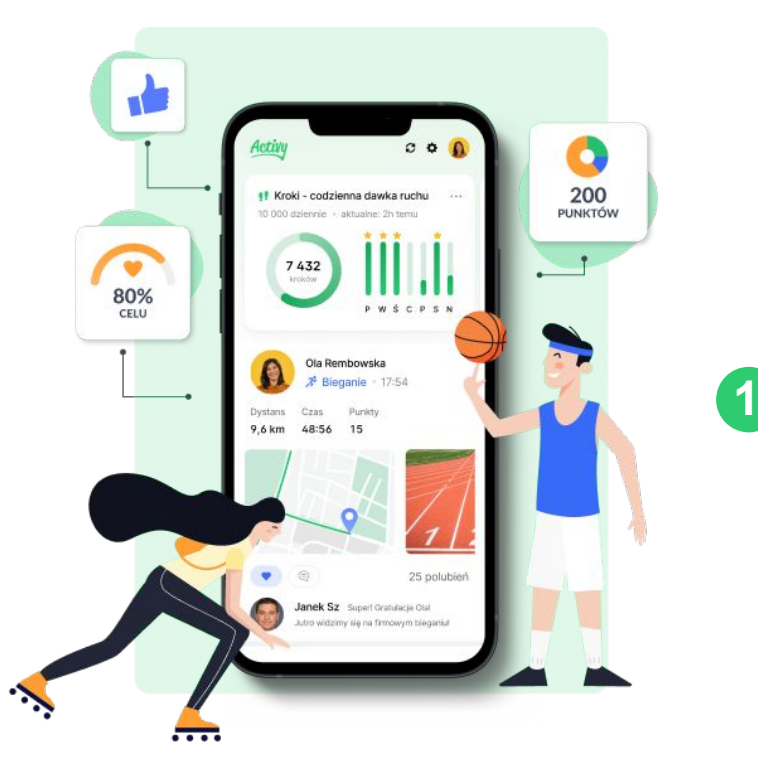

## Jak dołączyć do wyzwania w aplikacji Activy?

Pobierz aplikację na iOS lub Android

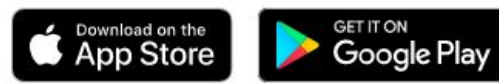

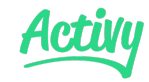

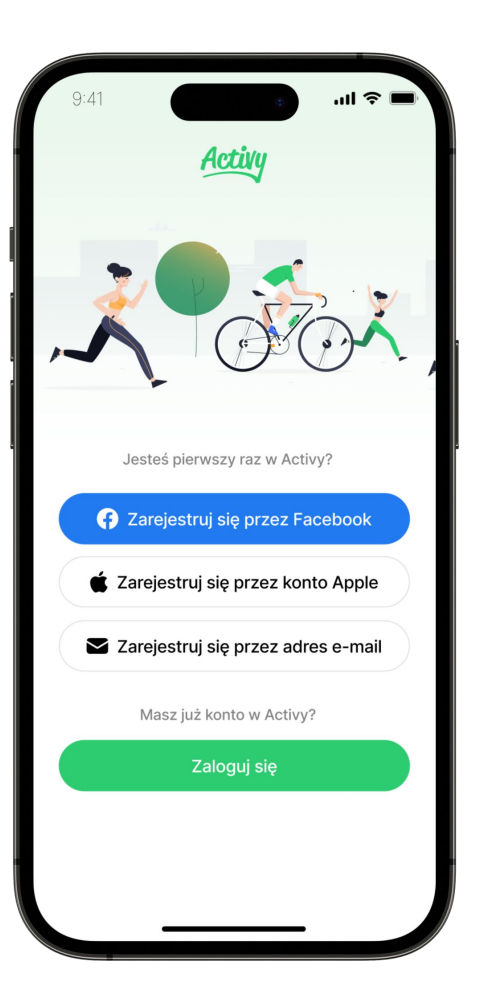

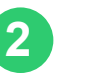

## **2** Załóż konto w aplikacji

Możesz zarejestrować się przez konto na Facebooku lub adres mailowy. Nie muszą to być dane służbowe. Twoje konto nie jest zależne od wyzwania.

Jeśli masz już konto w Activy, przejdź do 5 kroku.

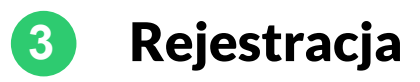

 $-0.0000$ 

Dodaj awatar

 $H \approx 0$ 

 $9:41$ 

Twoje imie

np. Jan

Twoie nazwisko

np. Kowalski

Wybierz pseudonim

Wpisz swój pseudonim

W grze widoczny jest tylko twój pseudonim

Stwórz profil

 $\epsilon$ 

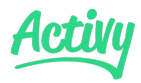

 $m \approx 1$ 

1990

 $1.11$ 

Data urodzenia Ac enim cursus accumsan non pulvinar cursus sed. Augue euismod a massa pretium etiam

01

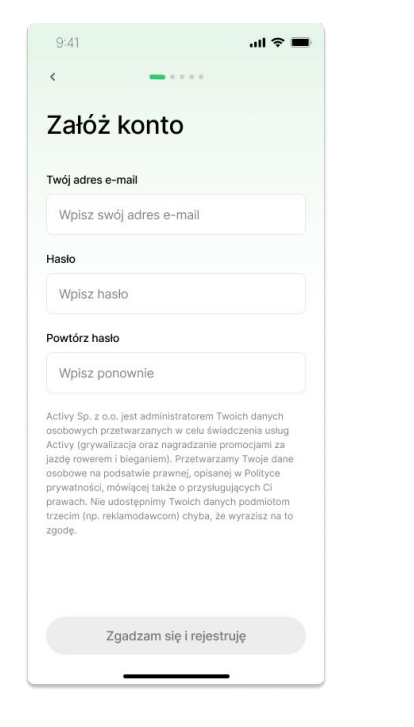

Podaj adres mailowy i stwórz hasło.

Imię i nazwisko nie będzie widoczne dla innych użytkowników. W rankingach pojawi się tylko Twój nickname. Później możesz zmienić zdjęcie profilowe.

Przejdź dalej

Przejdź dalej Uzupełnij podstawowe informacje, które ułatwią komunikację i tworzenie rankingów (dane nie będą widoczne dla pozostałych uczestników).

 $9:41$ 

volutpat sed at.

01

 $\epsilon$ 

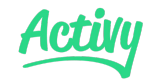

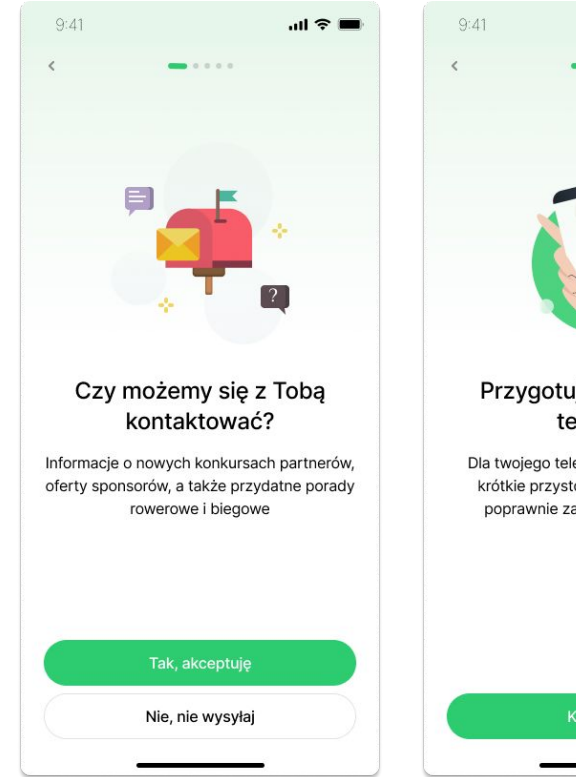

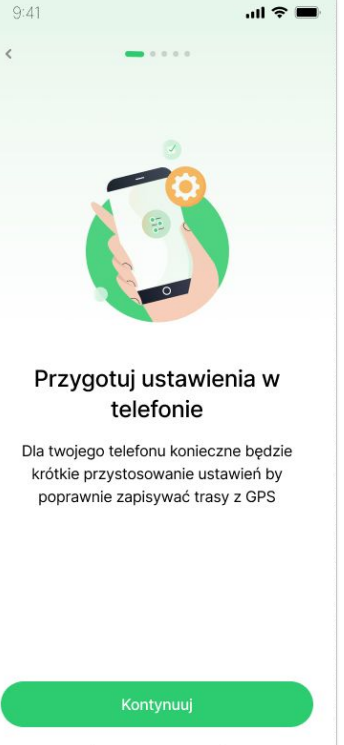

## **4** Dostosuj ustawienia telefonu i bądź na bieżąco!

Szczegółowe instrukcje jak dostosować telefon oraz zsynchronizować inne urządzenia znajdziesz na ekranie głównym oraz w ustawieniach.

Aplikacja zapyta Cię o zgodę na kontakt. Jeśli chcesz, abyśmy informowali Cię o nowych otwartych wyzwaniach i specjalnych ofertach, zaakceptuj.

Dziękujemy!

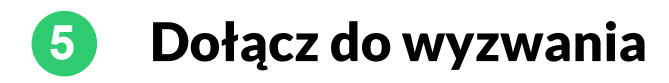

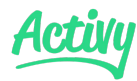

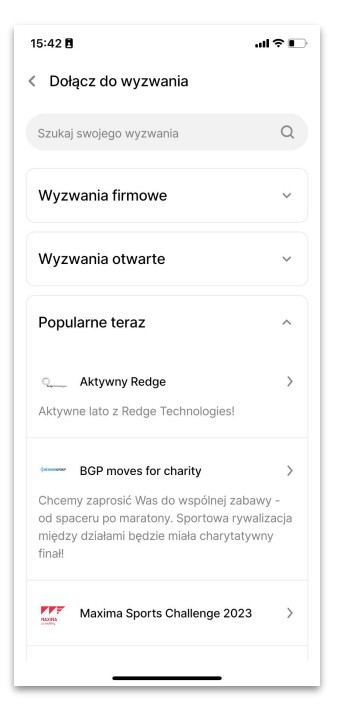

Aplikacja pokaże Ci listę wyzwań. Wybierz kategorię "otwarte".

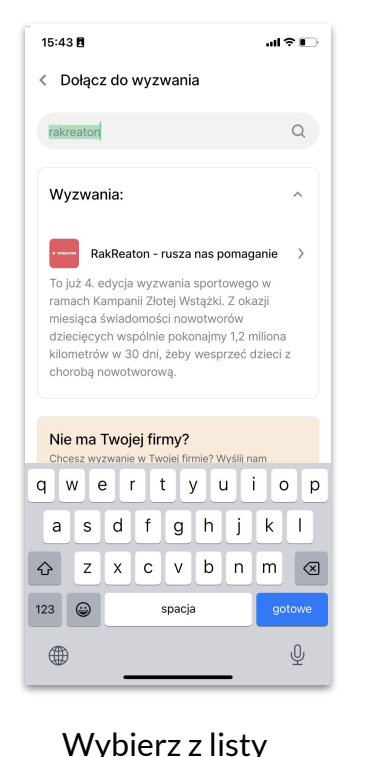

odpowiednie wyzwanie lub wyszukaj nazwę w lupce

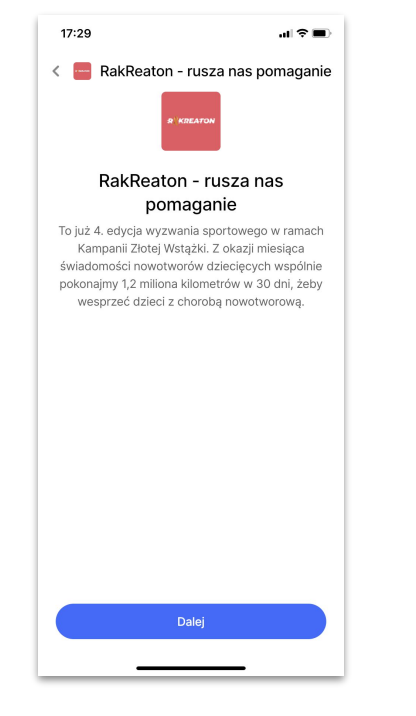

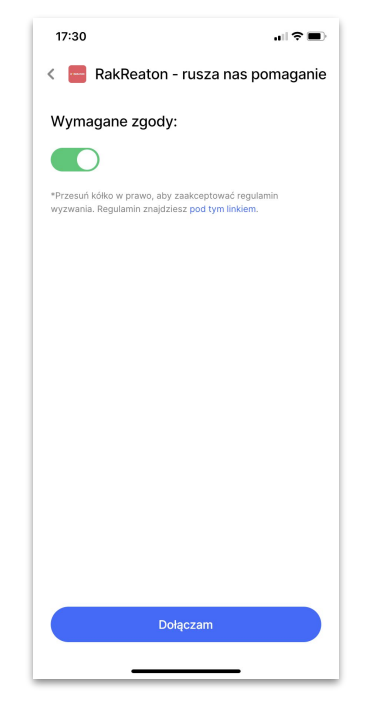

Wyzwanie jest otwarte dla wszystkich i nie ma kodu. Kliknij "Dalej"

Zaakceptuj regulamin i wybierz "Dołączam".

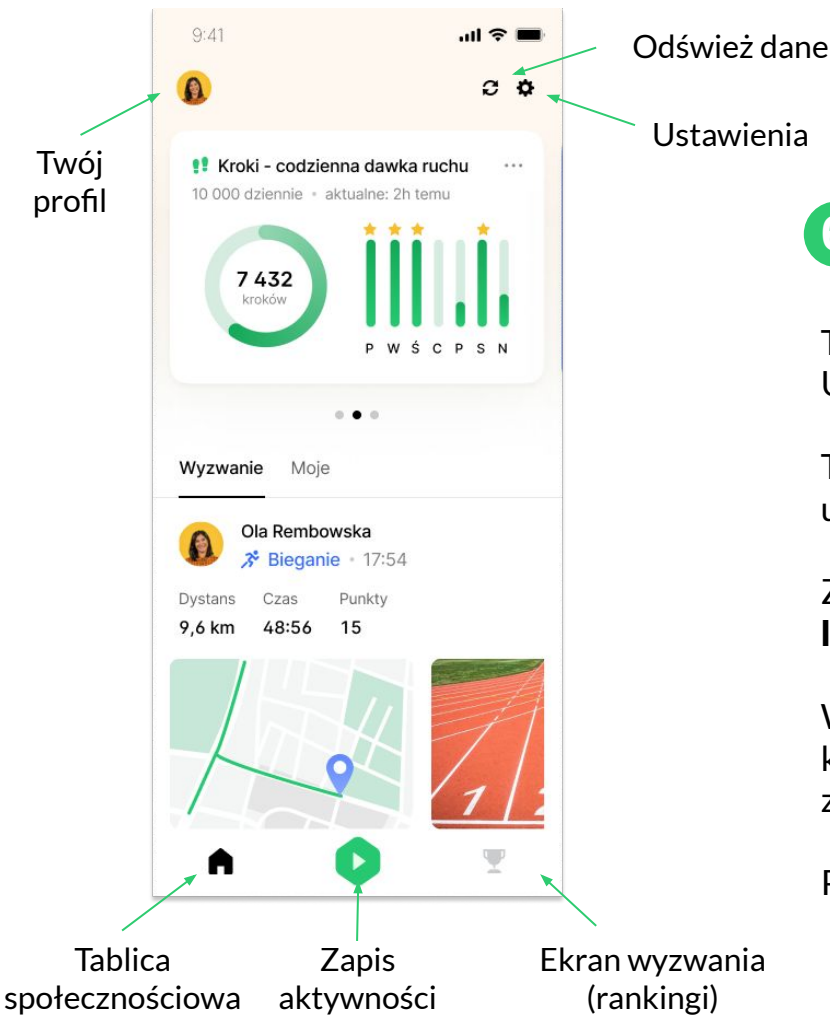

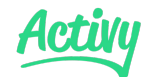

## **6** Rozpocznij zabawę!

To już wszystko! Poszło sprawnie, prawda? Udało Ci się dołączyć do firmowego wyzwania.

Testuj aplikację w rozgrzewce, a w dniu startu konkursu zachęć do udziału pozostałych współpracowników.

Zapisuj trasy w Activy lub zsynchronizuj Activy ze Stravą, Garminem lub Polarem.

W tym roku liczy się każdy krok! Pamiętaj o połączeniu aplikacji, która liczy Twoje kroki - Apple Health lub Google Fit. Zobacz jak to zrobić:<https://help.activy.pl/zrodlo-kroki>

Powodzenia!

# **7** Jak zapisywać aktywności?

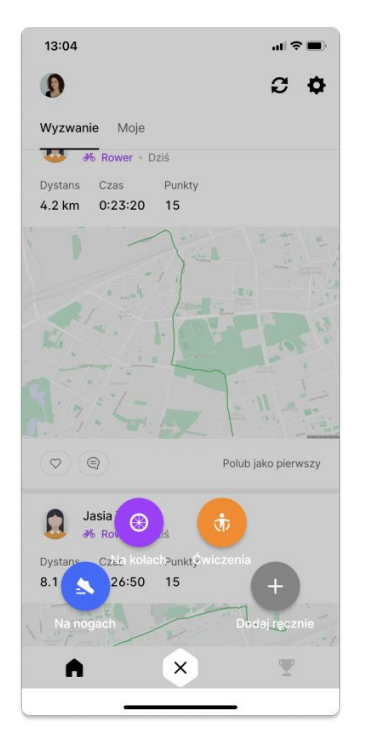

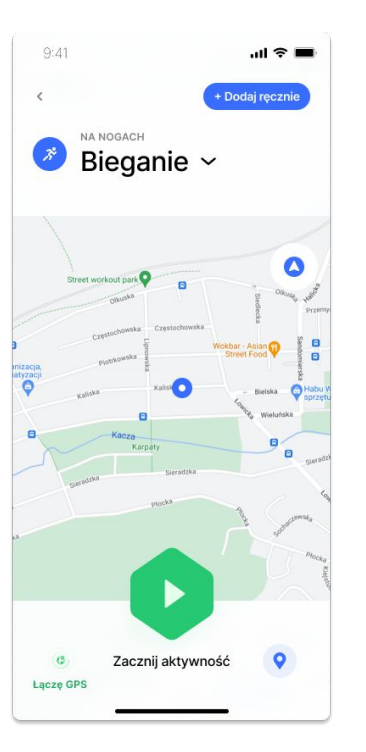

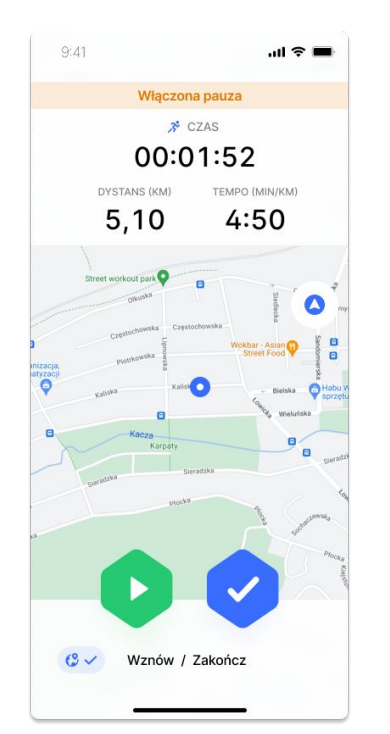

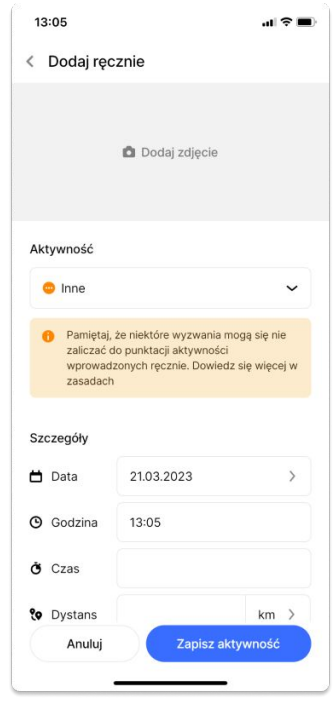

Naciśnij zielony przycisk i wybierz główną kategorię aktywności.

Możesz jeszcze zmienić podkategorię i rozpocząć zapis.

Możesz zapauzować aktywność, następnie ją wznowić lub zakończyć.

Możesz wprowadzić ręcznie rower stacjonarny i bieżnie. Pamiętaj o wyborze odpowiedniej podkategorii i o dodaniu zdjęcia.

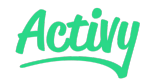

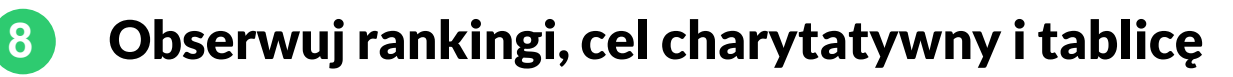

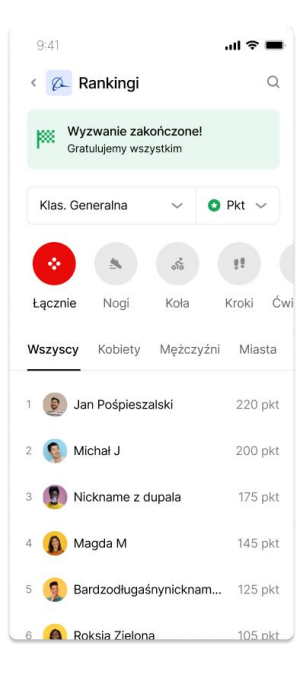

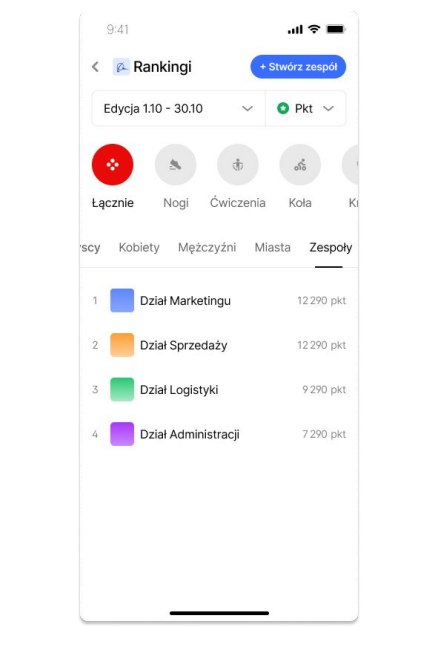

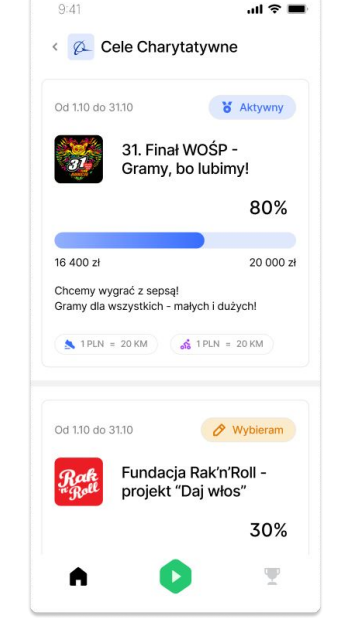

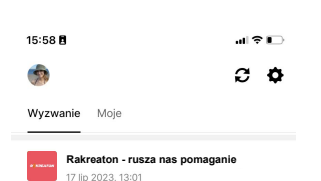

Pora na obiad? a Zaproś przy okazii 2 osoby do wyzwania!

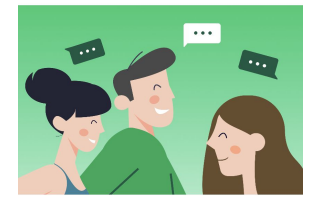

Jeśli właśnie wybierasz się na pyszny posiłek dai umvsłowi odpoczać od pracy i @ prozmawiai z dwójką znajomych o... sportowych emocjach F. Podpowiedz im jak dołączyć do akcji i wspólnie ścigaicie się w rankingach. Kto z was wskoczy na najwyższy stopień podium? Kto zapisze najdłuższą trasę w weekend? Α ۷,

#### Rankingi indywidualne

dla każdej kategorii aktywności oraz łączone. Sortuj je według punktów, kilometrów, liczby aktywności, itp.

### Rankingi grupowe

Dołącz do odpowiedniego zespołu firmowego lub stwórz swój zespół w rankingu "Zespoły"

### Cel charytatywny

Pokonajmy 1,2mln km, a partnerzy wyzwania przekażą 120 000 zł na wsparcie dzieci chorych na nowotwory!

### Tablica społecznościowa

Śledź newsy i posty w wyzwaniu - zostaw komentarz albo lajka!

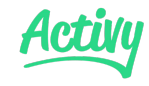